# JeTHM912

# **TUTORIEL BENEVOLES – 2017/2018**

# **Déposer son émission sur le serveur dépôt de Jet Mettre en ligne un article et un podcast**

Chers bénévoles,

De la conception à la diffusion finale sur nos ondes et sur la toile, votre émission ou chronique va suivre le parcours suivant :

## *Pour celles et ceux qui ne font pas de direct*

### **1 – Enregistrement**

Dans nos studios, chez vous avec un Zoom ou en reportage au Baloutchistan… (voir nos tutoriels dédiés, disponibles sur le serveur dépôt)

## **2 – Montage**

Pour ne garder que le meilleur et ajouter votre générique de début et de fin, vos virgules ou pauses musicales. Voir notre tutoriel dédié au logiciel Reaper (et n'hésitez pas à nous demander un coup de main au démarrage).

### *Pour tous*

### **3 – Dépôt sur notre serveur**

Vous transférez votre chronique ou émission sur le serveur de la radio via le logiciel Filezilla (livraison express dématérialisée). Attention, à ce stade **votre émission doit être PAD, c'est-à-dire** *Prête à Diffuser* : complète, avec génériques et aucune retouche à prévoir, au format mp3 320 kbits.

### **4 – Diffusion sur nos ondes (91.2)**

Si vous êtes en direct, vous poussez les manettes, sinon vous n'avez rien à faire (c'est notre automate de diffusion, radio DJ, qui s'en charge, contribuant ainsi à la fameuse robotisation du travail).

### **5 – Mise en ligne et podcast**

Vous créez un article sur le site de Jet et vous y joignez un lien vers le podcast de votre émission.

Ceci est le tutoriel qui vous permettra de réaliser les merveilles énoncées ci-dessus (et plus précisément les parties 3 et 5, les autres faisant l'objet de tutoriels à part). D'où le menu suivant :

## **A – Transférer vos fichiers grâce à Filezilla**

- 1) Installer et connecter Filezilla
- 2) Transférer ses fichiers sons

### **B – Ranger vos sons sur le serveur Dépôt de Jet**

Comprendre comment est organisé le dépôt (et pourquoi il doit le rester)

## **C – Mettre en ligne votre émission sur le site de Jet**

1) Ecrire un article sur le site de Jet 2) Mettre son podcast en lien

Allez, c'est parti !

# **A – TRANSFERER VOS FICHIERS GRACE A FILEZILLA**

## **1) Installer et connecter Filezilla au serveur de JET**

Filezilla est un logiciel gratuit qui vous permet d'accéder à distance au Dépôt de la radio pour y déposer et/ou y récupérer vos sons. Pour l'installer sur votre ordinateur, téléchargez-le à ces adresses :

**POUR PC** <http://www.01net.com/telecharger/windows/Internet/ftp/fiches/17966.html> **POUR MAC** <https://filezilla-project.org/download.php?platform=osx>

**Une fois Filezilla installé, il vous faut créer une connexion au serveur de Jet FM**

a) Cliquer sur Fichier > **gestionnaire de sites** > nouveau site

b) renseigner les informations nécessaires, comme ceci :

- **Hôte : depot.jetfm.asso.fr**
- **Port : 21 ( ou ne rien inscrire)**
- **Type d'authentification : Normale**
- **Identifiant : jetfmdepot**
- **Mot de passe : gyt579pf\***

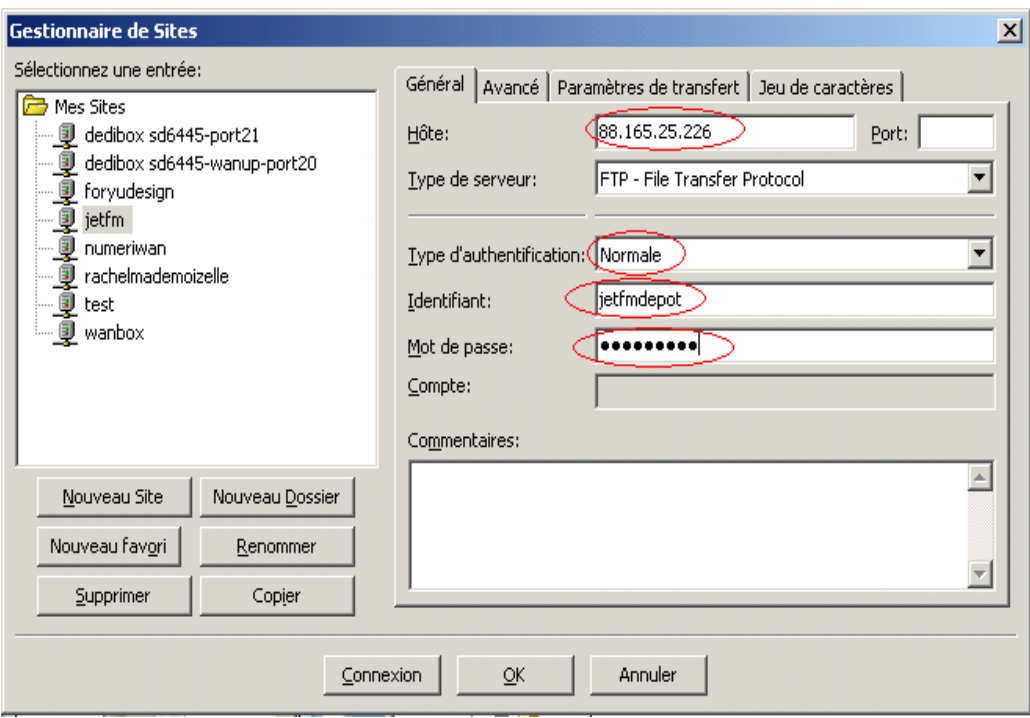

## c) Cliquez sur connexion

## **BRAVO VOUS ÊTES MAINTENANT PRÊT A UTILISER FILEZILLA… !**

## **ATTENTION, avant de commencer les étapes, notez que votre émission doit impérativement être nommée comme suit :**

## **Nom émission–date(année mois jour)-thème–numéro**

**Aucune ponctuation, aucun accent, aucun espace ni caractères spéciaux.**

- $\lambda$  LusageduSoi-20171002-kefir-1
- J LusageduSoi-2017103-Curcuma-2

## **1) Transférer vos fichiers sons**

Avant tout, vérifier que vous êtes bien **connecté** au dépôt de JET, ou **reconnectez vous** :

- Soit en cliquant sur Fichier > gestionnaire de sites > Jet FM > connexion
- Soit en cliquant directement sur la flèche à côté de l'icône de serveur en haut à gauche > jet fm

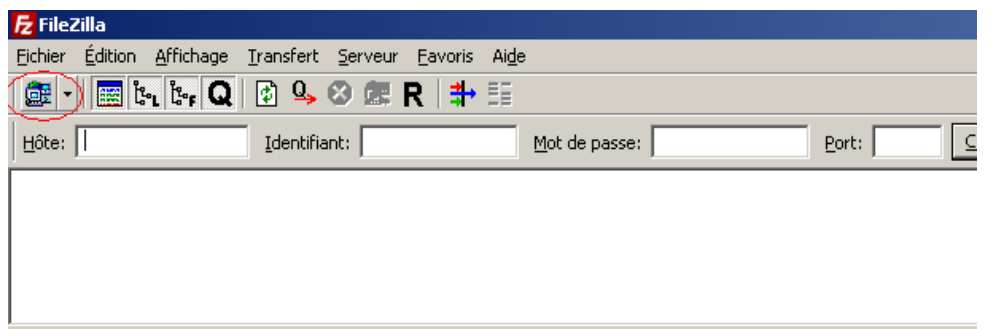

Une fois la connexion établie, vous visualiserez du côté gauche **les fichiers de votre ordinateur** et du côté droit **les fichiers du serveur Jet Fm**

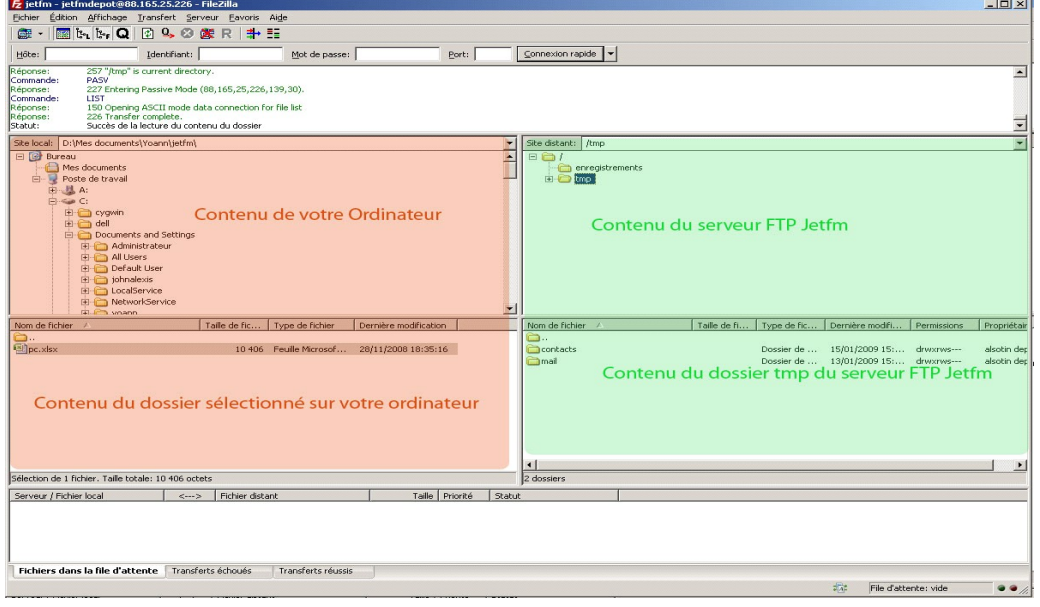

Vous pouvez maintenant transférer votre émission prête à diffuser sur le dépôt de la radio. **Attention, seul le format mp3 est accepté !**

- Sur le côté droit, sélectionner le dossier dans lequel vous souhaitez transférer le fichier
- Sur le côté gauche, sélectionner le fichier à transférer > clic droit > Envoyer (ou glisser déposer ou double clic)

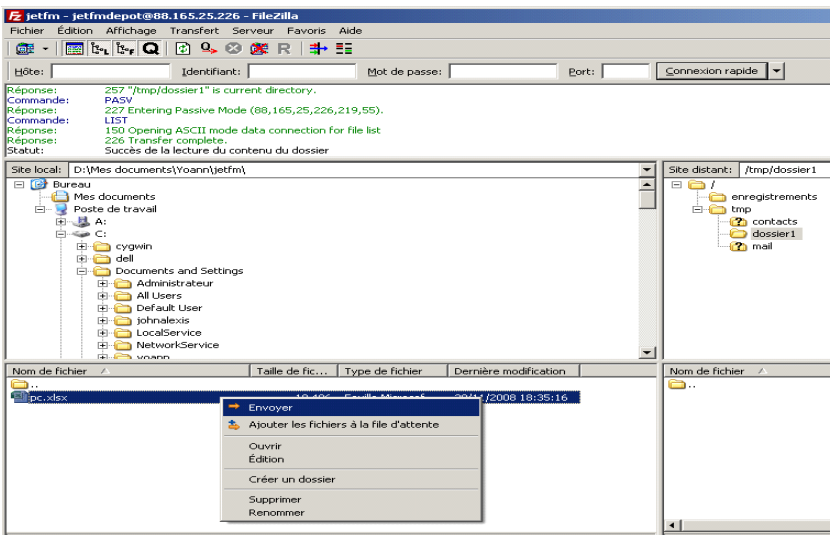

**Cette opération marche dans les deux sens : vous pouvez déposer un fichier de votre ordinateur vers le dépôt de Jet mais aussi prendre un fichier sur le dépôt de Jet pour le mettre sur votre ordinateur.** 

# **B – RANGER VOS SONS SUR LE SERVEUR DEPOT DE JET**

## **Comprendre comment est organisé le dépôt (et pourquoi il doit le rester)**

Le serveur dépôt de Jet FM stocke tous les sons de vos émissions et celles de l'équipe. **Il est accessible :** 

## **-depuis les locaux de Jet**.

*Menu démarrer > ordinateur > Dépôt (à gauche)* **-à distance**, depuis chez vous ou n'importe quel endroit **avec Filezilla** (cf. ci-dessus).

Quand vous enregistrez un son dans nos studios, vous pouvez donc le sauvegarder sur le dépôt et le retrouver chez vous. Et inversement : vous pouvez, depuis chez-vous, glisser un morceau de musique sur le dépôt, et le retrouver à Jet pendant que vous enregistrez votre émission ou que vous faites un montage.

Voici l'arborescence du serveur dépôt :

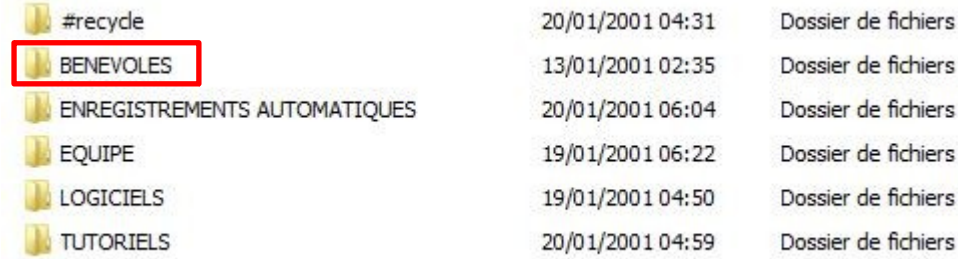

**Vous pouvez retrouver ce tutoriel, et bien d'autres dans le dossier TUTORIELS. Pour toute autre manip, un seul espace : LE DOSSIER BENEVOLES**

Quand vous ouvrez le dossier BENEVOLES, vous avez le choix entre les dossiers suivants :

- CHRONIQUES PAD
- **FMISSIONS PAD**
- SONS BRUTS

**Si votre émission (ou chronique) est prête à diffuser (PAD), c'est-à-dire finalisée et au format MP3 320 kbits, vous la déposez dans le dossier EMISSIONS PAD** > 2017-2018 > dossier au nom de votre émission

**Soyez très vigilants svp sur ce que vous mettez dans ces espaces PAD : Radio DJ, l'automate de diffusion qui gère les contenus antenne, scanne les fichiers et les sélectionne en fonction de leur emplacement, de leur nom et de leur date**.

**Pour stocker tous vos autres sons (émissions en cours de montage, vos voix off, musiques, sons bruts divers,…), utilisez le dossier SONS BRUTS > 2017-2018 > dossier au nom de votre émission**. Là, c'est votre espace perso, votre chambre, vous pouvez l'utiliser comme bon vous semble et radio DJ n'y fourre pas son nez. Vous pouvez y déposer depuis chez vous des sons que vous voulez retrouver une fois dans les studios de Jet.

# **C – METTRE EN LIGNE VOTRE EMISSION SUR LE SITE DE Jet FM**

## **1) Ecrire un article sur le site de Jet FM**

- 1- Rendez vous dans les entrailles du site de la radio à l'adresse **[www.jetfm.asso.fr/site/ecrire](http://www.jetfm.asso.fr/ecrire)**
- 2- Connectez-vous avec les identifiants qu'on vous a fournis (ou demandez-les)
- 3- Rendez vous dans votre rubrique

Pour les émissions : émissions à la racine du site > dossier à votre nom Pour les chroniques : les rendez-vous de la rédaction > chroniques > dossier à votre nom

*NB : vous pouvez à tout moment retrouver toutes les rubriques du site en cliquant sur le bouton* 

## *"Tout le site" en haut à gauche »*

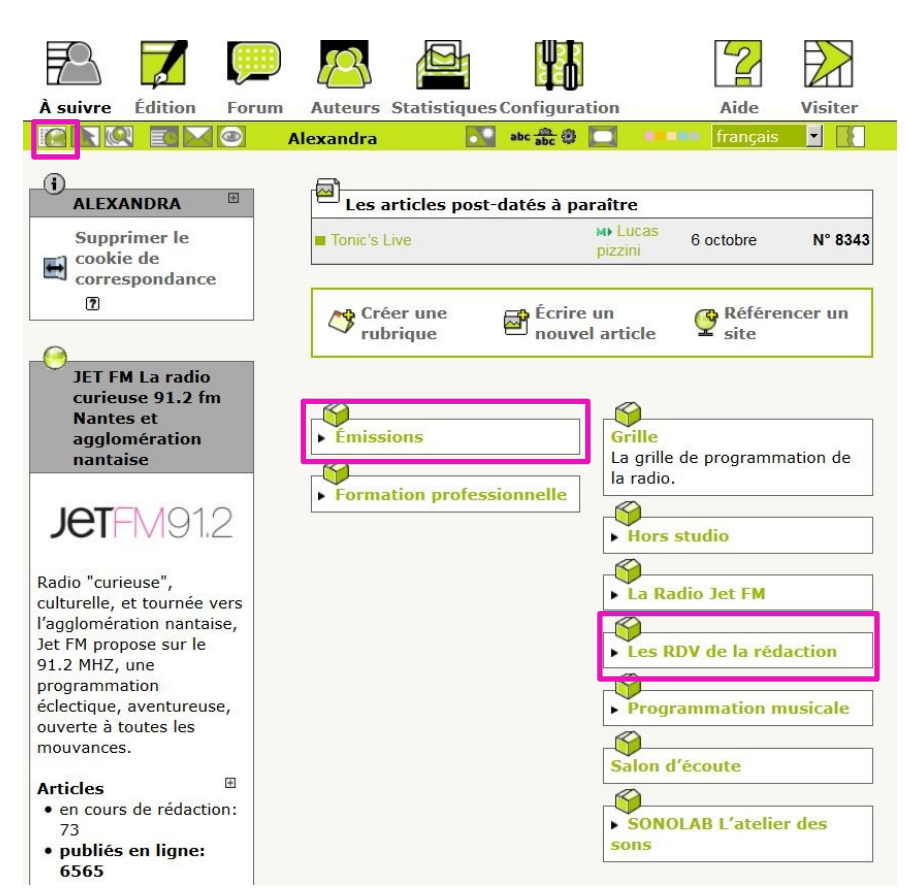

## **4- Cliquez sur écrire un nouvel article**

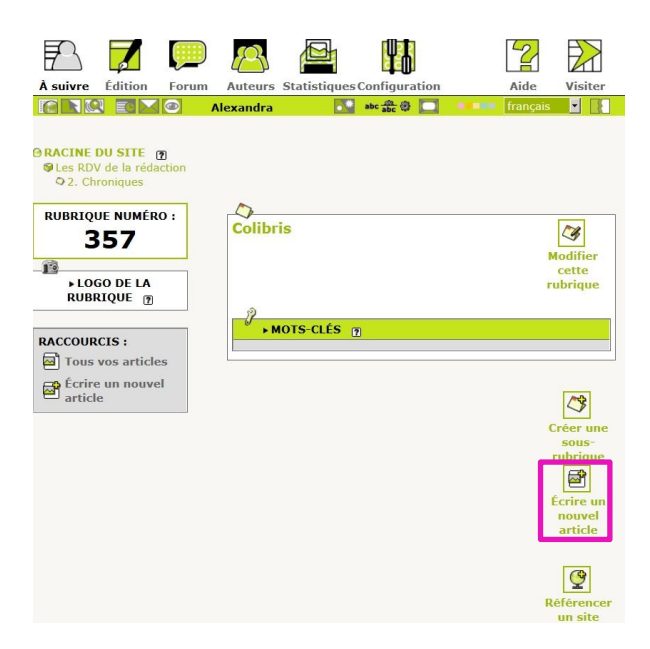

### **5-Ecrivez votre article**

La suite du processus peut sembler assez évidente, mais il y a de petits pièges alors allons-y pas à pas avec un exemple.

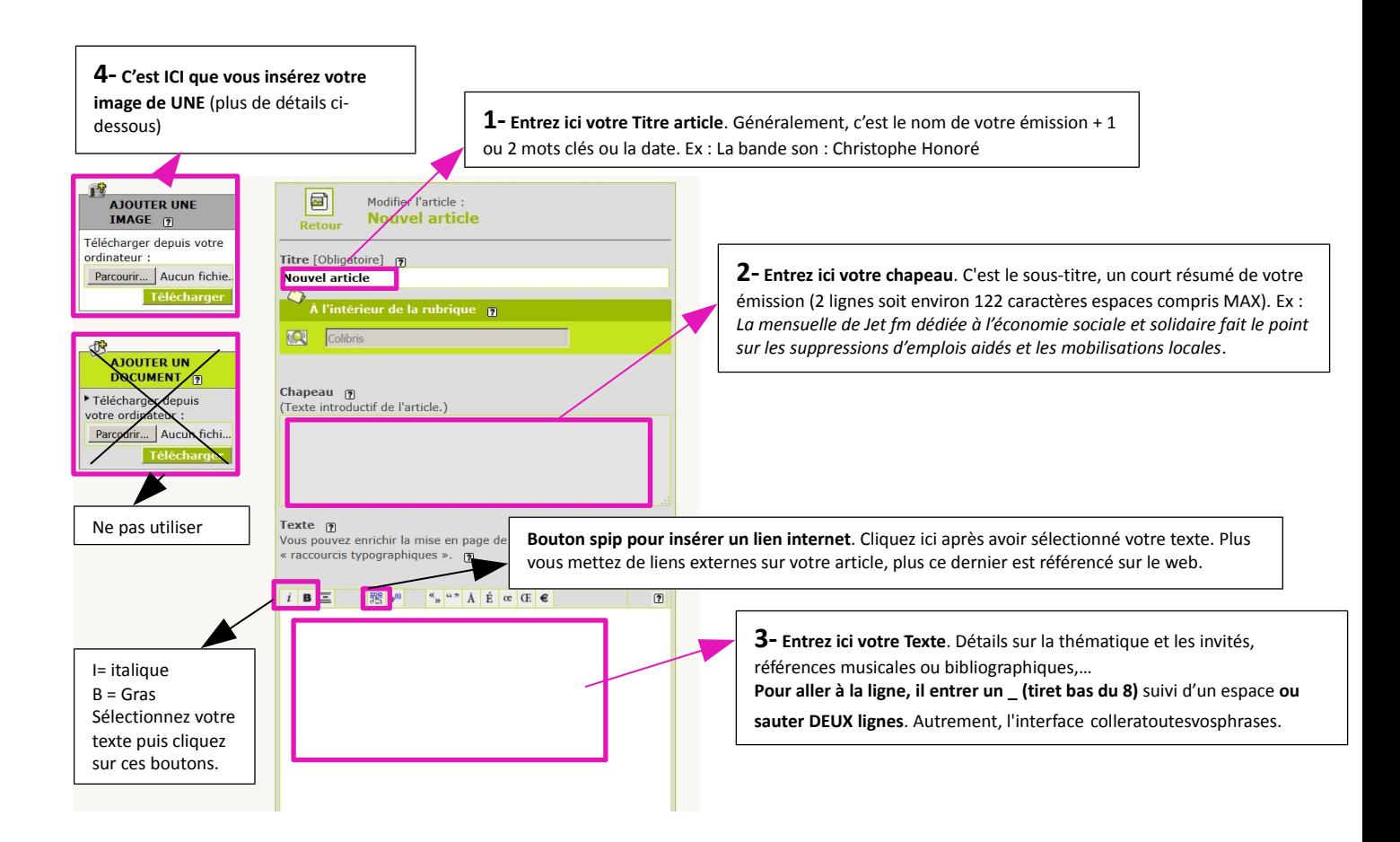

### **6) Mettez une jolie image en Une**

**Quand vous créez un nouvel article et que vous le publiez, il vient s'afficher automatiquement dans le diaporama en Une de la page d'accueil du site de Jet**. Il reste + ou - longtemps en fonction du nombre total d'articles publiés à ce moment. L'image que vous allez insérer, va donc servir pour la une de votre article mais aussi pour celle de la page d'accueil de Jet. **Pour s'adapter parfaitement à ce diaporama, votre image doit mesurer 716 X 290 pixels**.

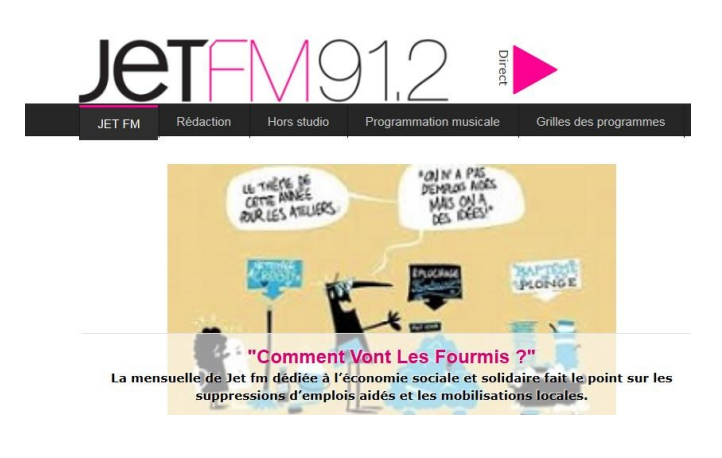

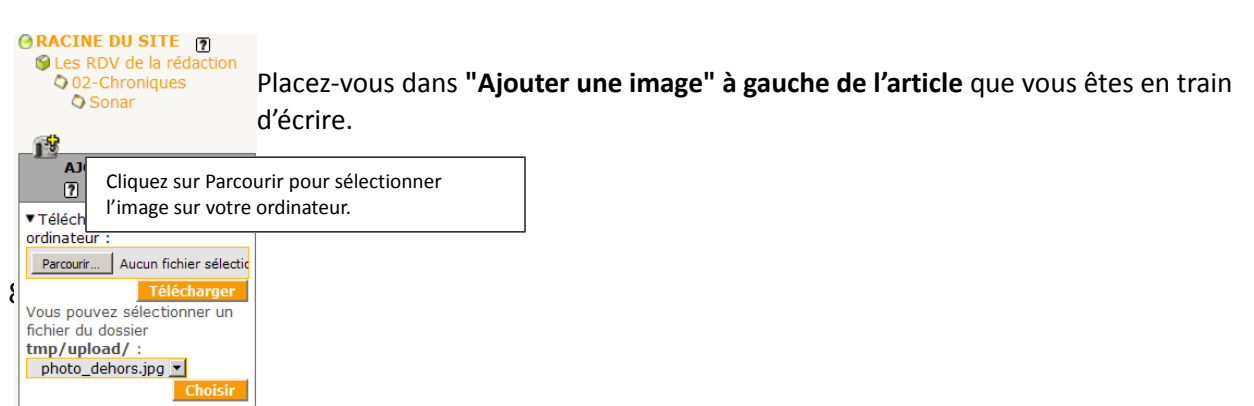

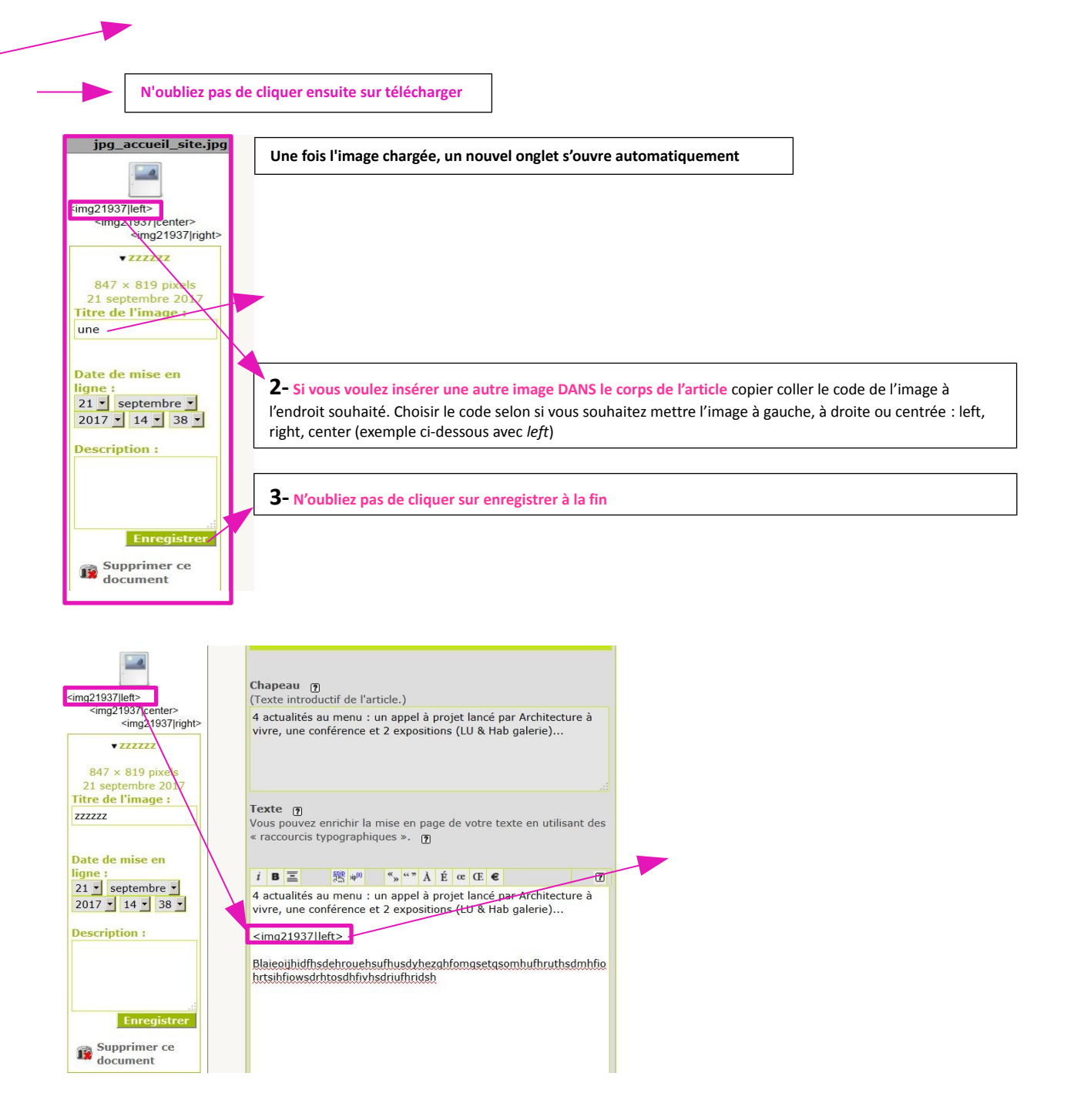

**Une fois que vous avez tout mis (titre, chapeau, texte et image), cliquez sur enregistrer tout en bas de votre article.** 

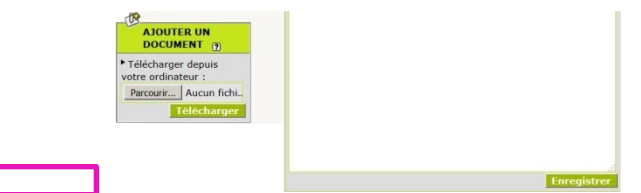

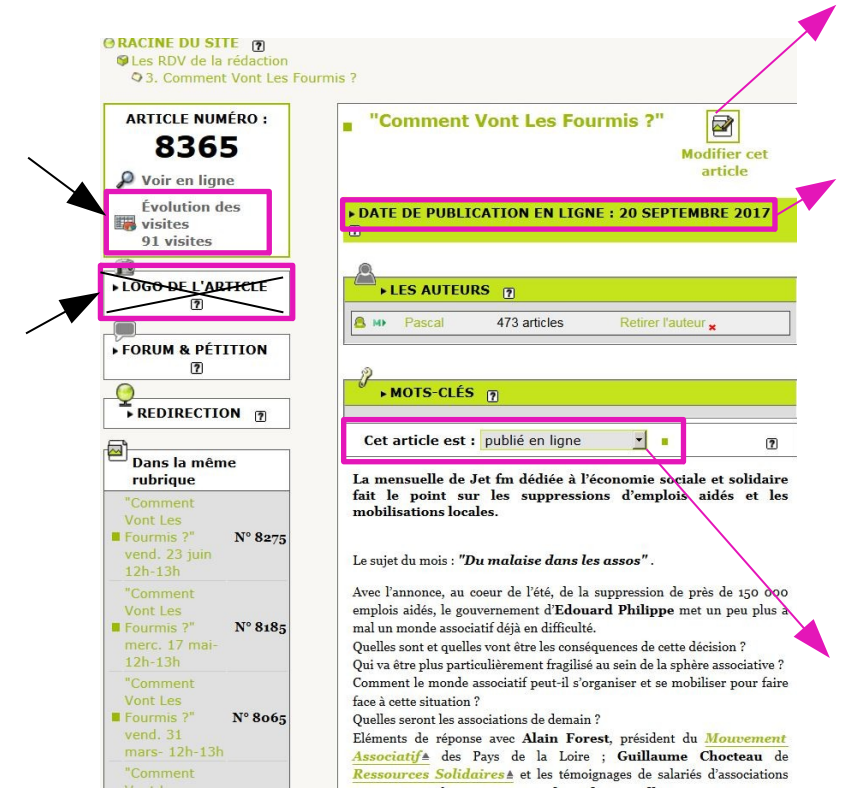

**Vous êtes alors redirigé vers l'interface de gestion de votre article.** 

NB : Il y a souvent un décalage entre ce que vous voyez dans cette interface spip et l'aspect final de votre article sur le web. **Vérifiez toujours la publication et la mise en forme de votre article sur le site de Jet** :

- en une du site
- dans votre rubrique

Vous êtes presque au bout de vos peines ! Il ne manque plus que le lien vers votre podcast…

## **C- METTRE VOTRE PODCAST EN LIEN**

## **1) Rendez vous à l'adresse<http://www.jetfm.asso.fr/site/stockage/>**

C'est le monde magique des podcasts de toutes les émissions et chroniques diffusées sur JET. Tout ce qui est mis sur notre serveur dépôt est automatiquement transféré dans cet espace de stockage sur le web (il faut parfois attendre quelques heures). Attention, cela veut dire que si vous n'avez pas préalablement chargé votre chronique dans le dépôt, vous ne risquez pas de la trouver sur le stockage en ligne !

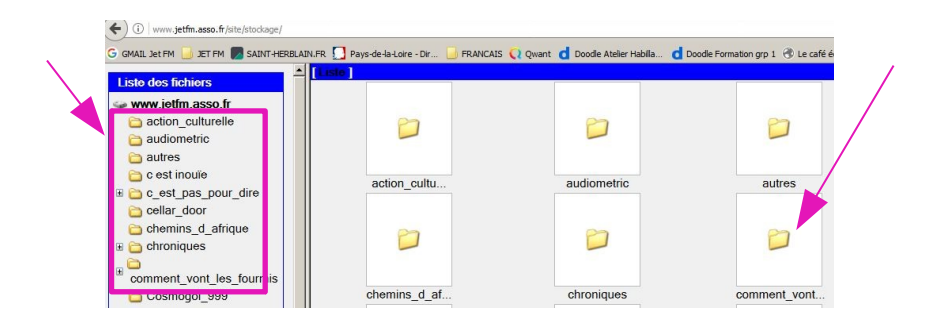

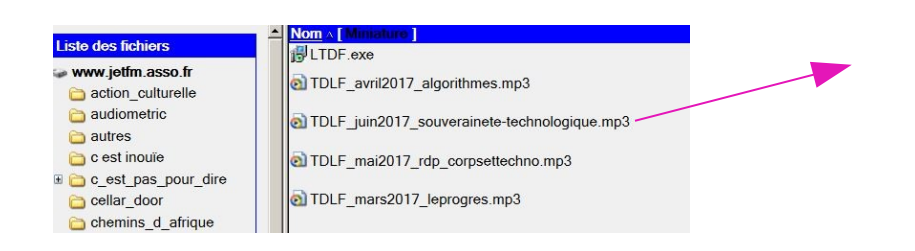

## **2) Retournez sur l'interface de gestion de votre article**

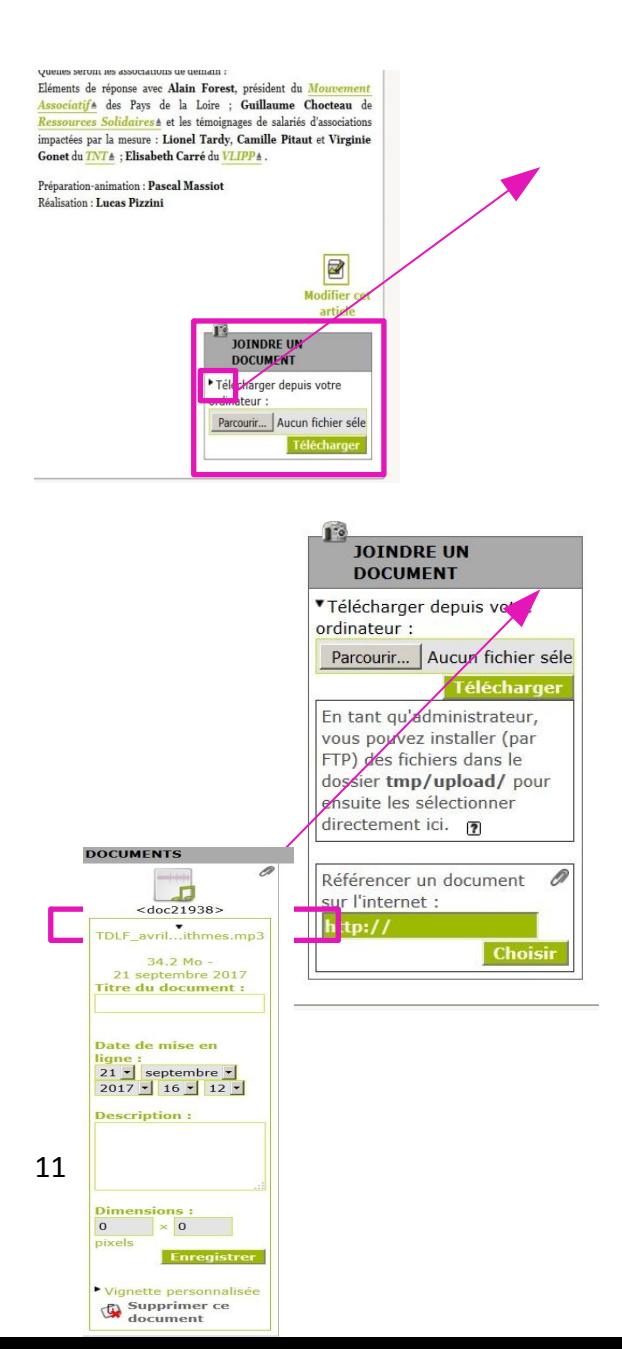

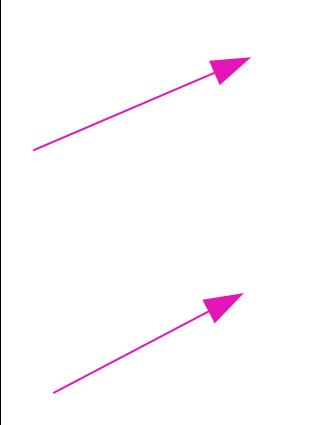

## **Vérifiez une dernière fois que votre podcast est bien en ligne**

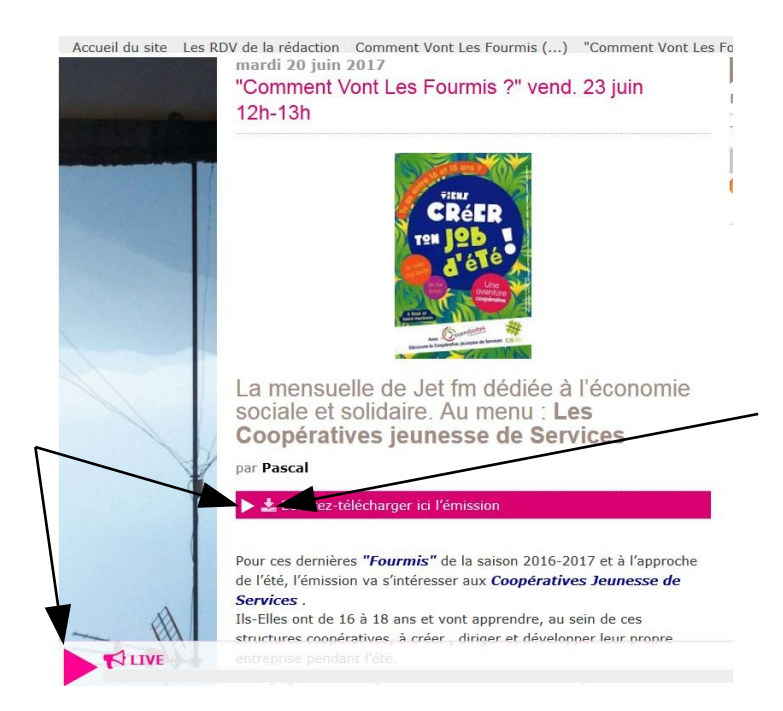

# **Vous êtes au bout de vos peines pour cette fois-ci,**

# **Bravo ! Merci !**